# **MEDIA (UPNP/DLNA) SERVERS**

You can configure your LaCie NAS to share files (read-only) with UPnP/DLNA devices connected to the same network. Follow these steps:

- 1. Make sure your LaCie NAS is connected to your network as described in [Connect to the Network.](http://manuals.lacie.com/en/manuals/2big-5big-nas/setup/start)
- 2. Enable the UPnP/DLNA service from the **Dashboard > General Settings > Application Services** tab (see [General Settings\)](http://manuals.lacie.com/en/manuals/2big-5big-nas/dashboard/general-settings).
- 3. Now you will be able to play files located on your NAS's share onto any other UPnP/DLNA-certified player/adapter that is connected to your network (e.g. Xbox 360, PlayStation 3, mobile devices that support DLNA, etc.).

### REINDEX THE MEDIA SERVER

To take an inventory of available multimedia files, you can Reindex your LaCie NAS and all connected desktop-attached storage (DAS).

- 1. If applicable, make certain that your DAS are connected to your LaCie NAS.
- 2. Confirm that **UPnP/DLNA** is enabled at **Dashboard > General Settings > Application services** (see [General Settings\)](http://manuals.lacie.com/en/manuals/2big-5big-nas/dashboard/general-settings).
- 3. Select the configuration icon (pencil) to the far right of the **UPnP/DLNA** row and choose **Reindex**.

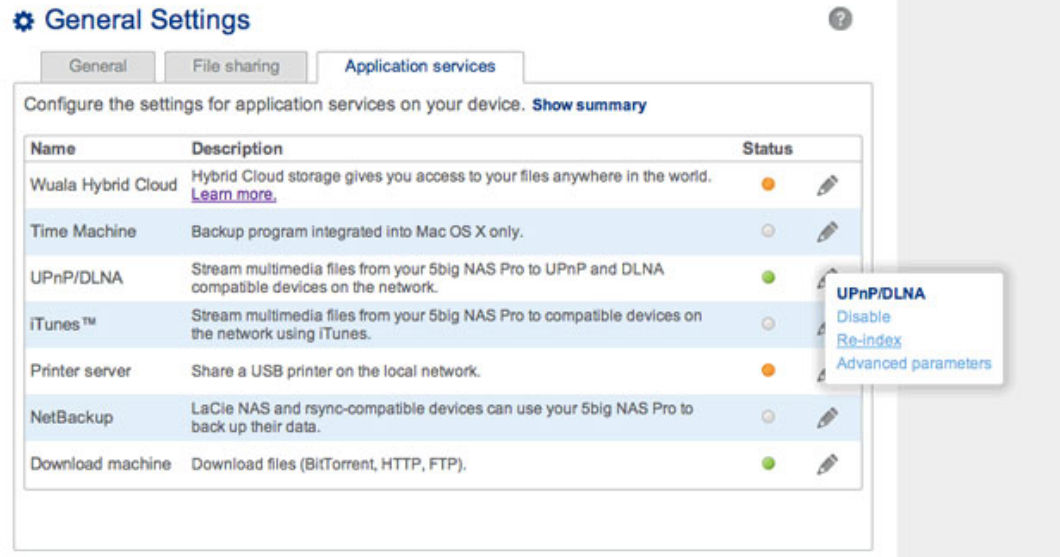

Start a Reindex as described above if files seem missing on your multimedia share(s) or connected devices.

The time for indexing to complete depends upon the total capacity of your storage and the size of your multimedia library. If you have created many shares on your NAS, reindexing can tax the CPU's resources. Before starting the Reindex, consider shutting off multimedia support for shares that do not store media files. See [General Settings](http://manuals.lacie.com/en/manuals/2big-5big-nas/dashboard/general-settings) and [Shares](http://manuals.lacie.com/en/manuals/2big-5big-nas/dashboard/shares) for further information on how to manage services.

## ITUNES

Your LaCie NAS can act as an iTunes Music server. Simply copy your iTunes library to a share on your LaCie NAS and audio files will be available to compatible devices on the network. For easy access on the entire network, use a share with public access. To limit access to an iTunes library, use a private share with LaCie Network Assistant's **Authentication** (see [Authenticate Private Shares\)](http://manuals.lacie.com/en/manuals/2big-5big-nas/setup/lna#authenticate-private-shares).

To turn on network sharing, follow the steps below for your version of iTunes.

#### **iTunes 11**

- 1. Make sure your LaCie NAS is connected to your network as described in [Connect to the Network.](http://manuals.lacie.com/en/manuals/2big-5big-nas/setup/start)
- 2. Enable the iTunes service from **Dashboard > General Settings > Application Services** (see [General](http://manuals.lacie.com/en/manuals/2big-5big-nas/dashboard/general-settings) [Settings](http://manuals.lacie.com/en/manuals/2big-5big-nas/dashboard/general-settings)).
- 3. To review the iTunes library on the LaCie NAS, launch iTunes on the computer and select the pulldown menu on the left.

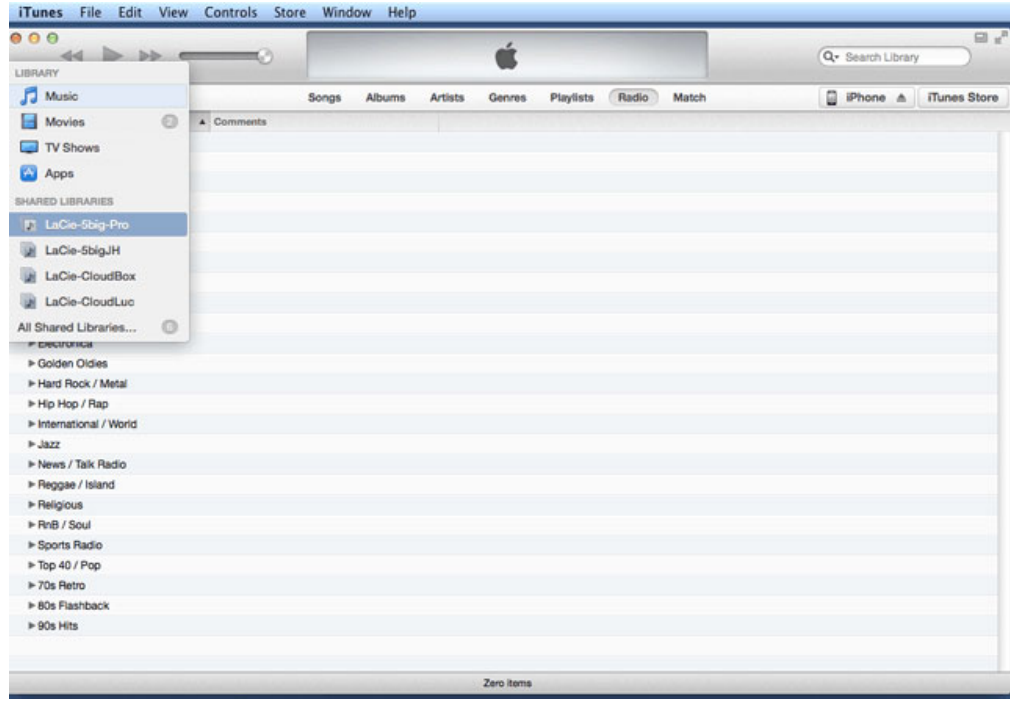

**Technical note:** The iTunes Server Service supports the following file types: .mp3, .wav, .aac, .pls, and .m3u.

Computers with access rights to the iTunes library share can play its audio files. However, sharing must enabled in the iTunes application for iOS devices. See the steps below:

- 1. Mount the share with the iTunes library
- 2. Launch iTunes
- 3. Enable sharing in iTunes Preferences

The audio files should be available on the iOS device in **Shared**.

#### WINDOWS MEDIA PLAYER

Once configured, Windows Media Player (WMP) can play files located on the LaCie NAS through the network connection. Follow these steps:

- 1. Make sure your LaCie NAS is connected to your network as described in [Connect to the Network.](http://manuals.lacie.com/en/manuals/2big-5big-nas/setup/start)
- 2. Enable the UPnP/DLNA service from **Dashboard > General Settings > Application Services** (see [General](http://manuals.lacie.com/en/manuals/2big-5big-nas/dashboard/general-settings) [Settings](http://manuals.lacie.com/en/manuals/2big-5big-nas/dashboard/general-settings)).
- 3. In WMP, choose **Organize > Manage Libraries > Music** (or **Video** or **Pictures**).

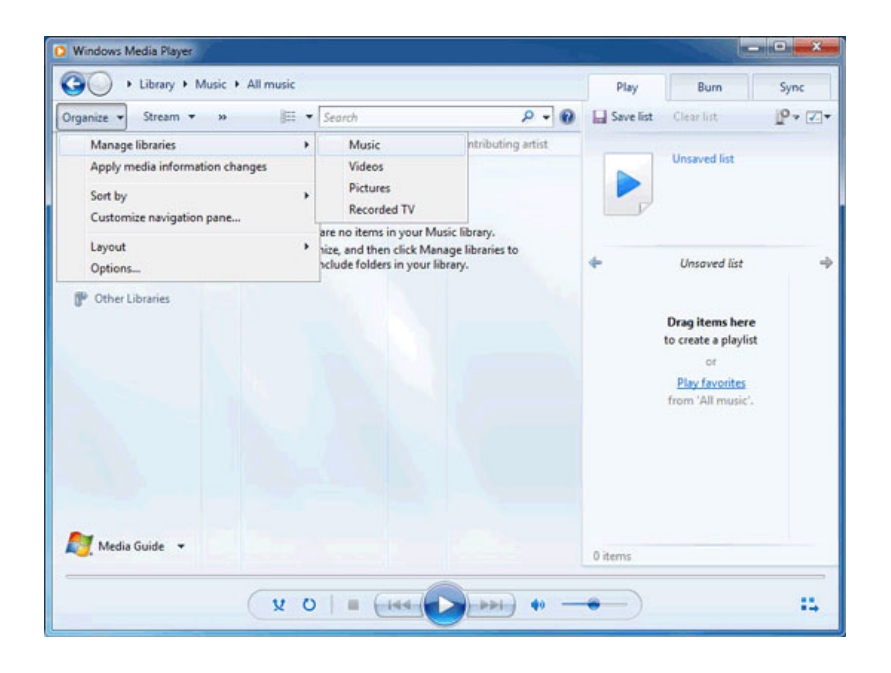

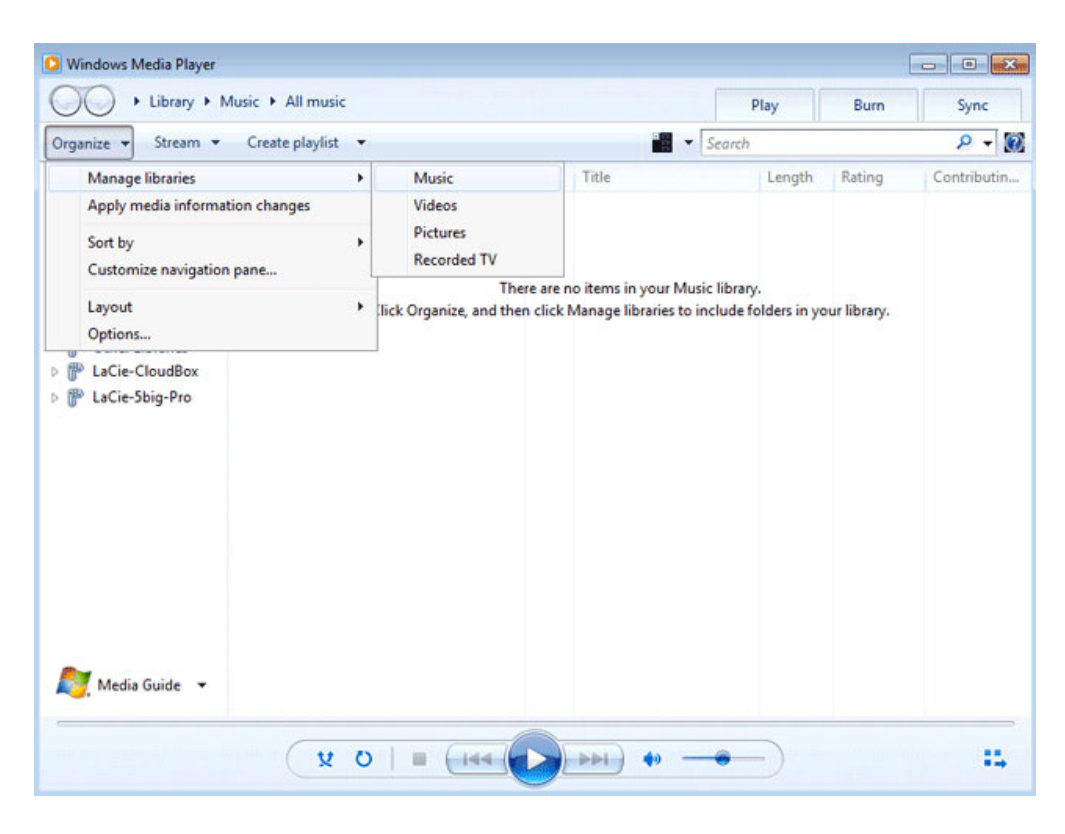

4. In the dialogue window, choose **Add**, select your LaCie NAS's machine name under the Network section, and click **Include Folder**.

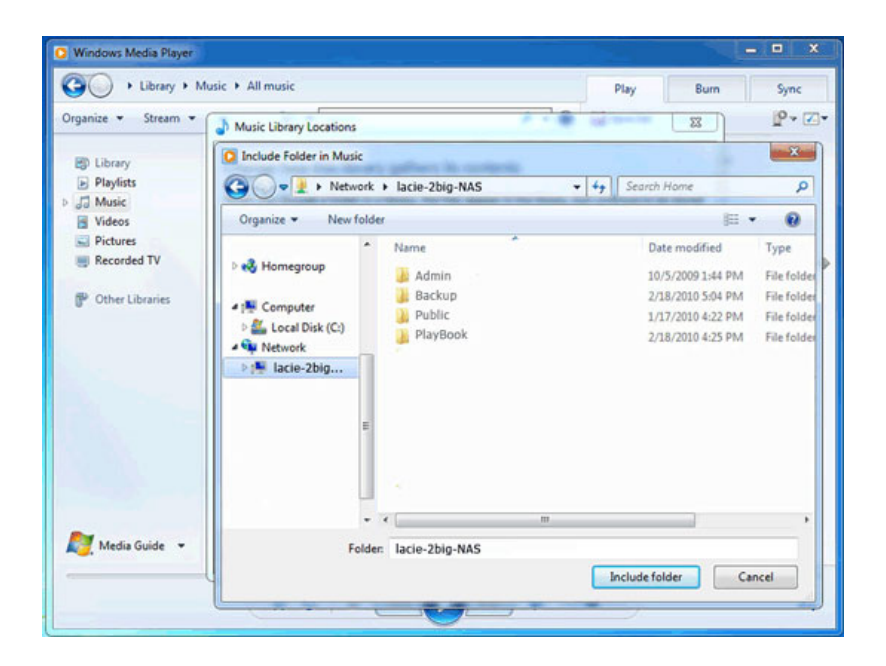

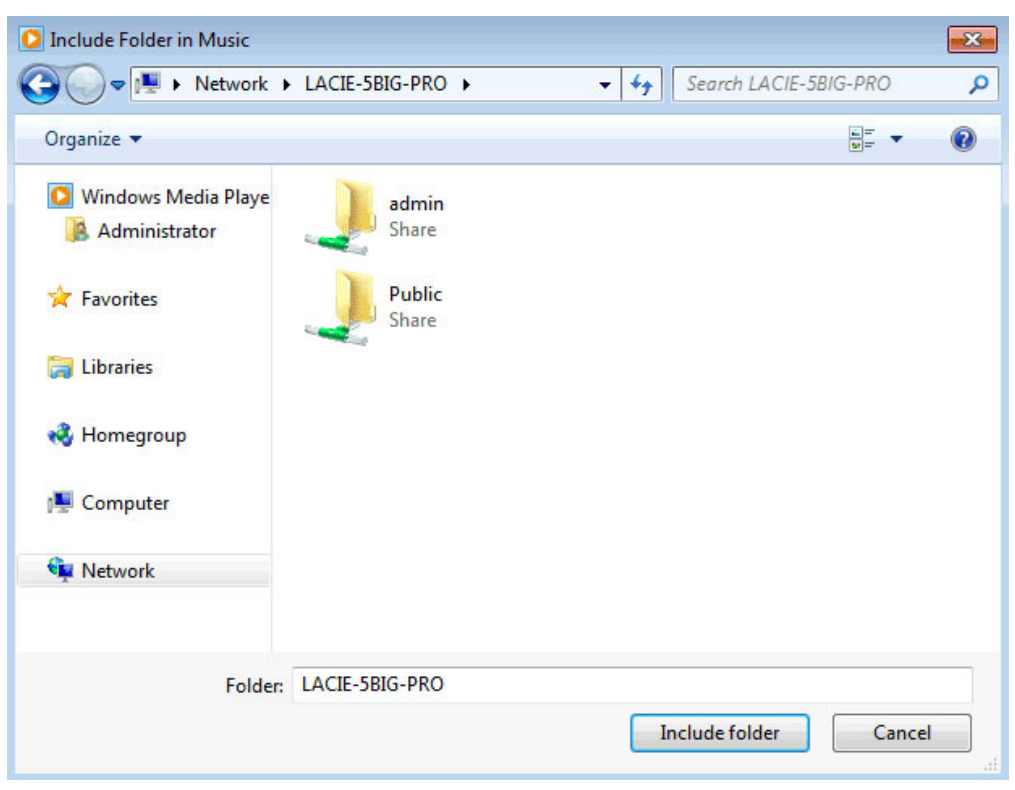

5. WMP will begin indexing the media files. Once completed, they will appear in the WMP library.